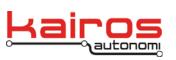

Kairos Autonomi 498 W. 8360 S. Sandy, Utah 84070 801-255-2950 (office) 801-907-7870 (fax) www.kairosautonomi.com

## Servo Settings Executable - Altering Brake Min & Max

This document provides the procedure to alter the minimum and maximum set points of the Brake Servo in an installed Pronto4 Series 4.

- 1. Start with a fully connected and powered Pronto4 Series 4 unit, with either a Vehicle Integration Module (VIM) or VIM Test Board.
- On the Pronto4's computer (e.g., directly connected via a Utility Breakout Board, or VNC'd from an OCU), click the Window's **Start** button, then **Run...**. At the "Run" prompt, verify and select or type in "devmgmt.msc". Click the **OK** button. The "Device Manager" screen should open.
- 3. Expand the "Ports (COM & LPT)" section. Double-click on the "USB Serial Port (6)" entry. In the "USB Serial Port (6) Properties" window, click on the "Details" tab. On the "Details" tab, ensure the drop-down is set to "Device Instance Id".
- 4. For a standard Kairos Brake Module, verify the Device Instance Id is: "FTDIBUS\VID\_0403+PID\_6001<u>+700-01-0</u>A\0000". If the installation has a standard Kairos Brake Module, but the Device Instance Id does not match, identify the "USB Serial Port #") that does match, and use that Port's COM number instead of the standard COM 6.

ServoSettings, Version 1.00.00

- 5. Open C:\GC07\Servosettings.exe.
- 6. On the "Communications" tab, in the "Comm Control" area, ensure the COM port is set to "COM 6" (or other COM port identified in step 4).
- 7. Still in the "Comm Control" area, to the left of the Close button, ensure the communications settings are "19200,n,8,1". Click the Open button.
- 8. Below the blue terminal area, verify communications are "Connected".
- 9. On the "Servo Settings" tab, in the lower-right corner, check the "Continuous Read" option (see image on next page). System variables should start updating in near real-time.

| 10. Note t | he starting values for: |
|------------|-------------------------|
| a.         | Setpoint Min:           |

| b. | Setpoint | Max: |  |
|----|----------|------|--|
|    |          |      |  |

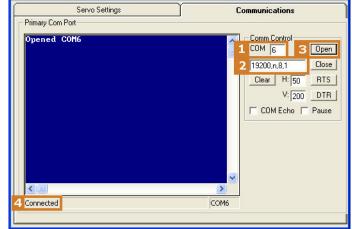

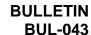

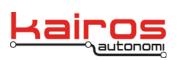

Kairos Autonomi 498 W. 8360 S. Sandy, Utah 84070 801-255-2950 (office) 801-907-7870 (fax) www.kairosautonomi.com

- 11. Based on the current Setpoint Min and Setpoint Max values and desired min and max locations, estimate the necessary values. Input the values in appropriate fields and click the **Apply** button.
- 12. Switch the VIM to Auto to see the currently applied Setpoint Max.
- 13. Switch the VIM to Manual Override (if using a VIM test board, press the "Override" button) to see the currently applied Setpoint Min.

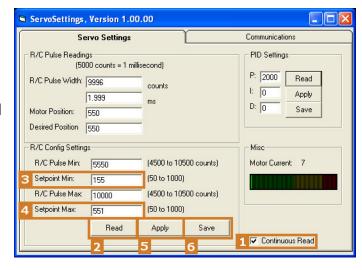

- 14. Repeat steps 12-14 until the desired positions have been applied.
- 15. When the desired positions have been applied, click the **Save** button. Close the ServoSettings.exe application. Reboot the Pronto4 Series 4.
- 16. Verify the settings prior to subsequent operations.